サクラエディタのダウンロードとインストール

(1) ブラウザを起動し,下記アドレスへアクセスします. 以下は Edge の例です.

https://sakura-editor.github.io/

(2) 「ダウンロード」をクリックします.

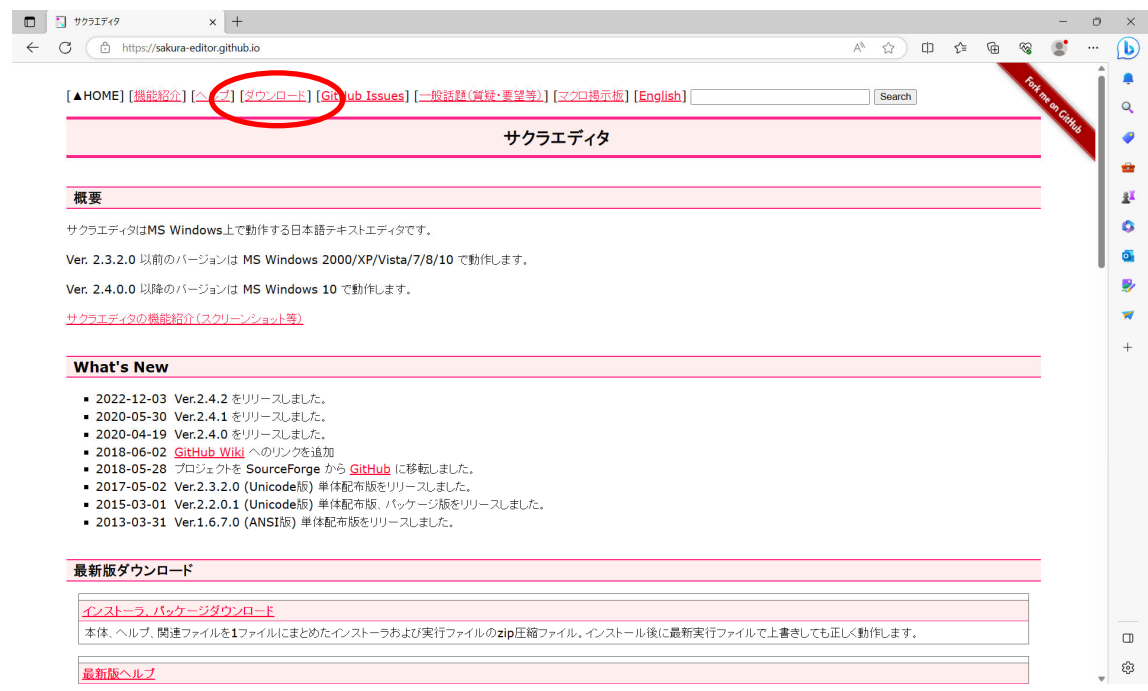

## (3) 「sakura-tag-v2.4.2-build4203-a3e63915b-Win32-Release-Exe.zip」をクリックし ます.

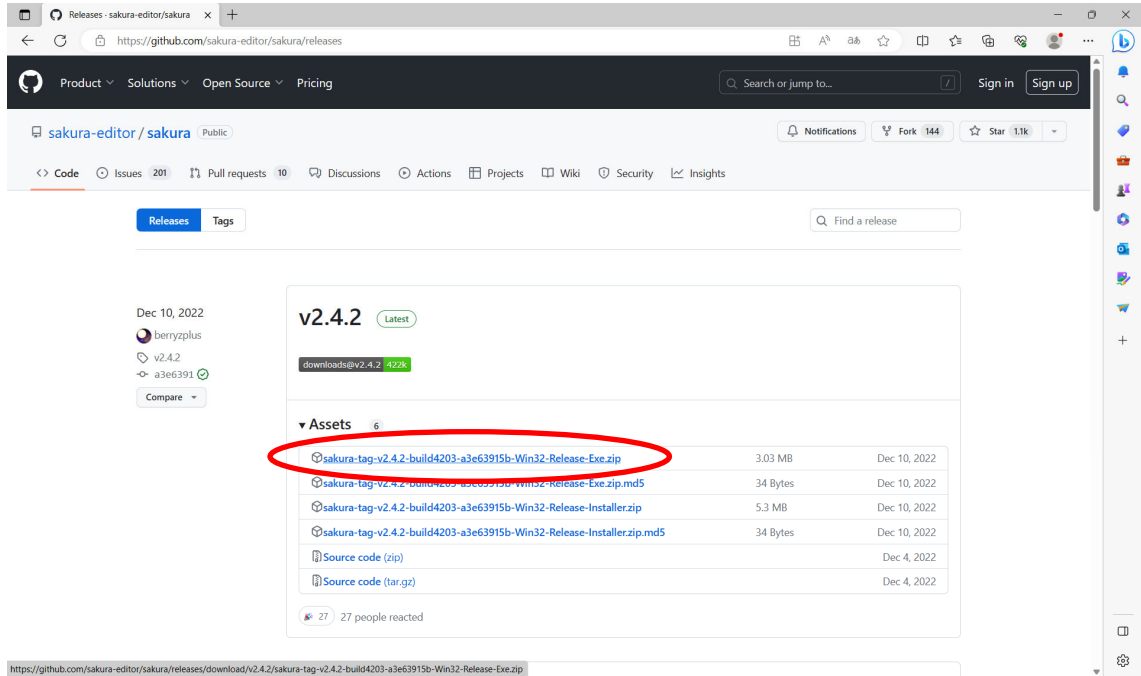

(4) ダウンロードが完了したら,「×」をクリックします.

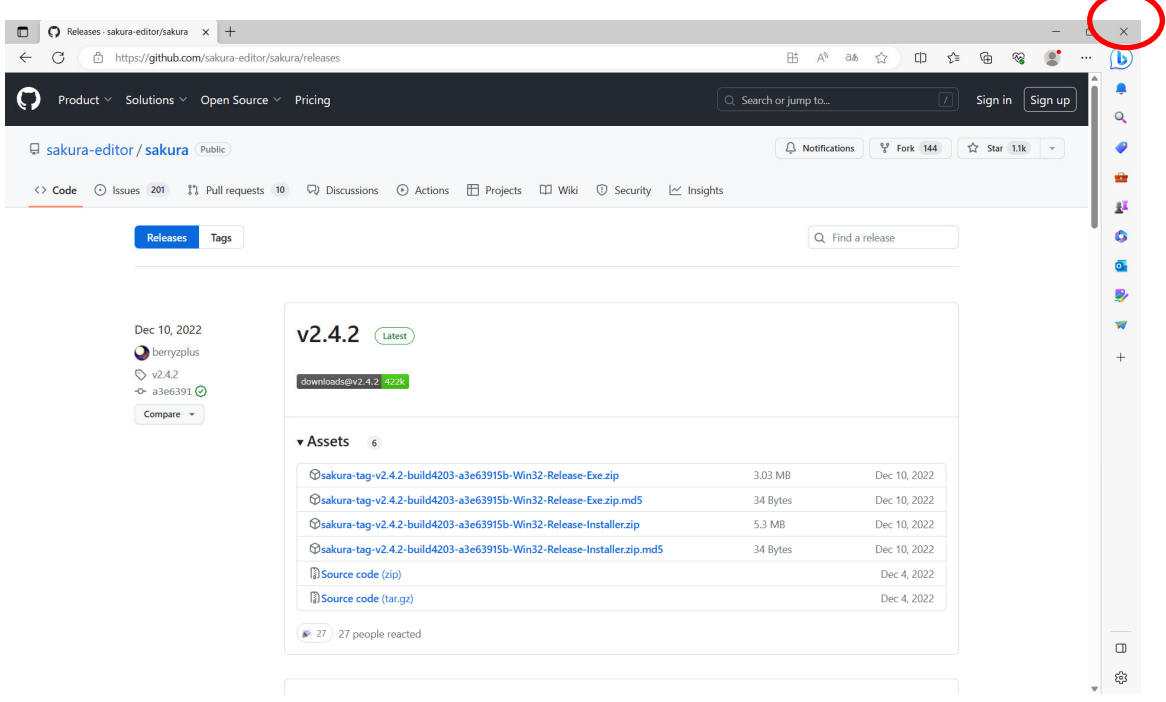

(5) エクスプローラを起動し「ダウンロード」をクリックします. 「sakura-tag-v2.4.2-build4203-a3e63915b-Win32-Release-Exe.zip」を右クリック し,「すべて展開」をクリックします.

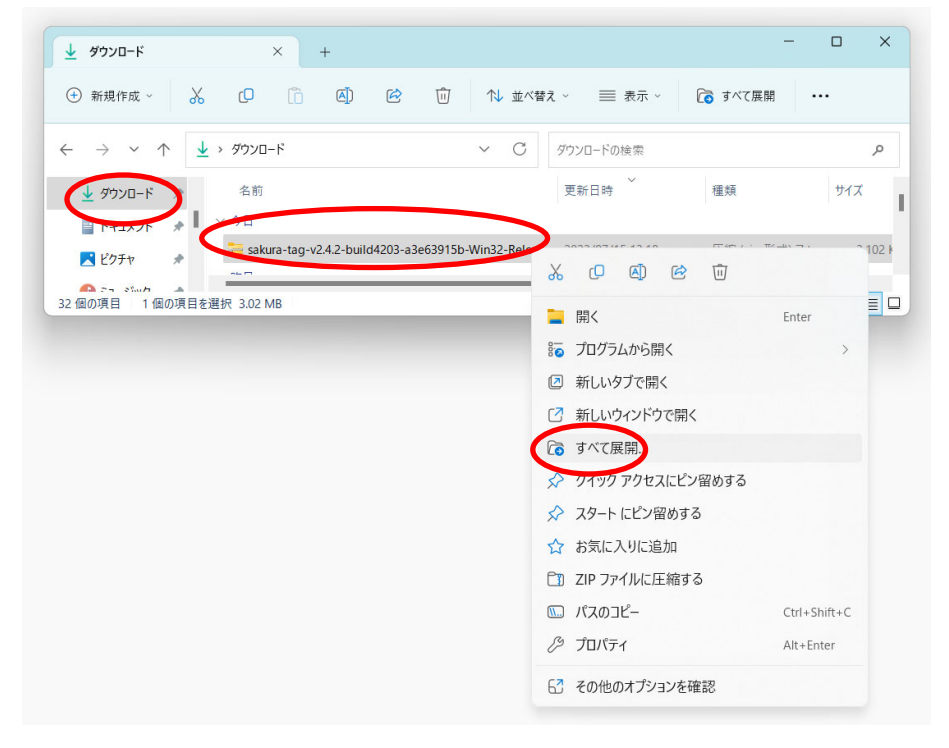

(6) 「展開」をクリックし,します.

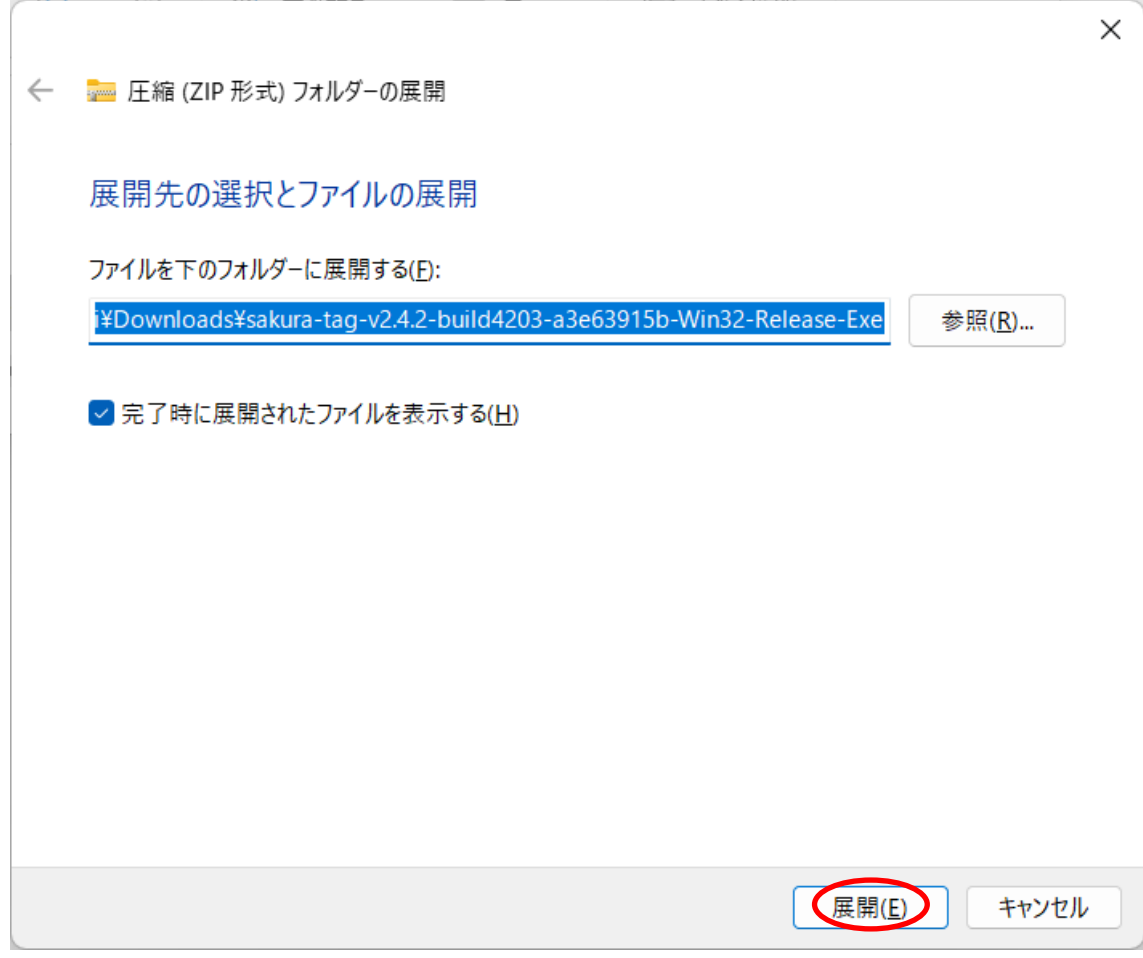

(7) 展開が終わると,フォルダの内容が表示されます.「sakura.exe」を右クリックし, 「その他のオプションを確認」の順にクリックします.

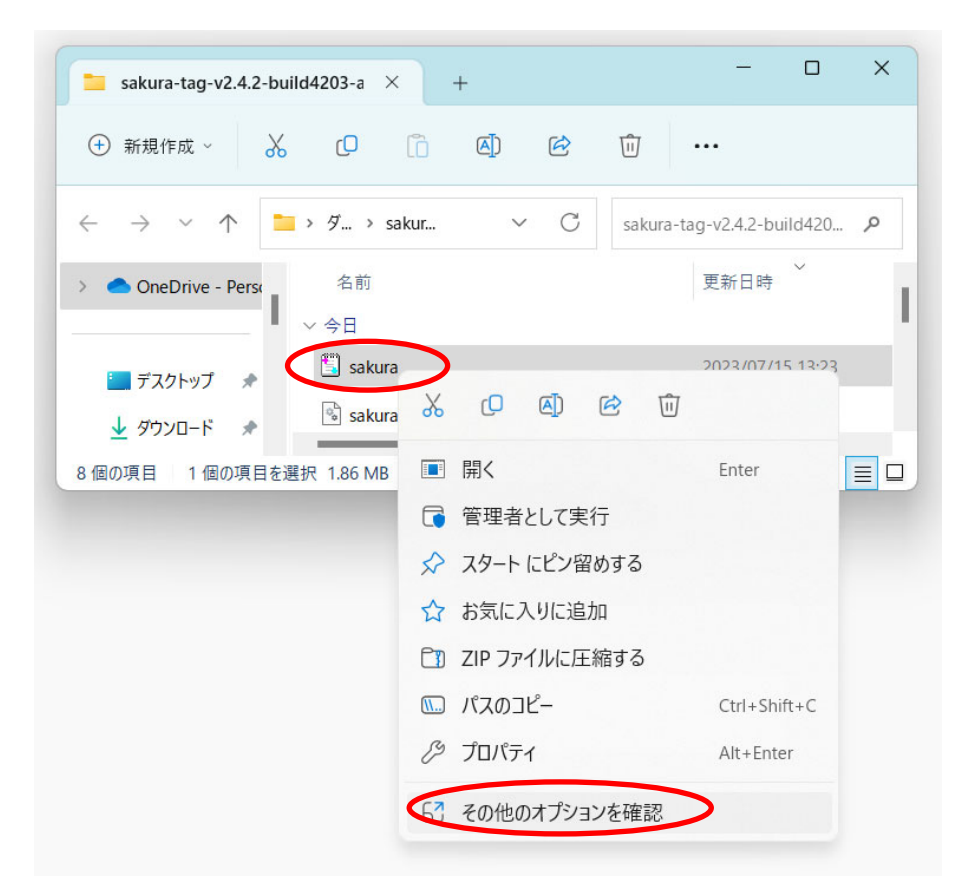

(8) 「送る」をクリックし,「デスクトップ(ショートカットの作成)」の順にクリックし ます.

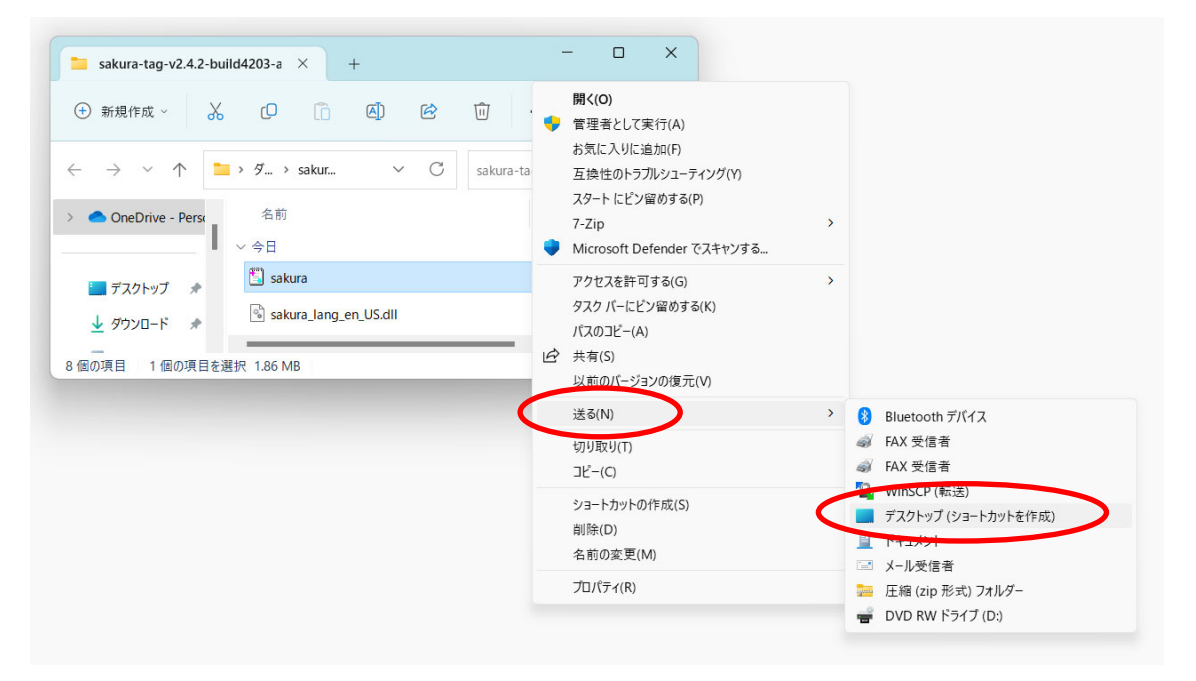

(9) デスクトップの「sakura.exe – ショートカット」の文字の部分をクリックし, 「sakura」に変更しておきましょう.

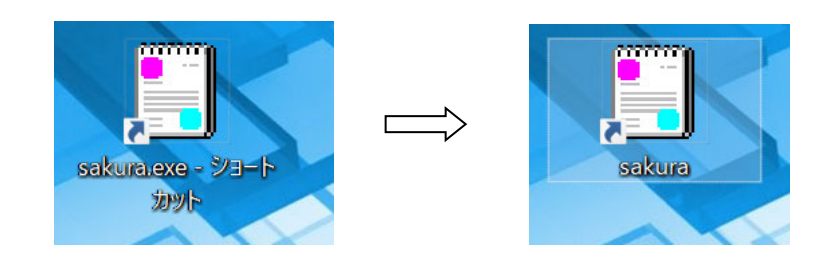

以上で終了です.